## **Technical Note - TN1003m Enable/Disable Auto-Login Feature for Macintosh Non-Network Versions of Music Ace Products**

## **Scope**

This technical note applies to V3.0, V3.1, V3.1.3 and V4.0 Music Ace non-network versions running on Macintosh systems. Non-network versions include consumer, single-computer Educator versions and Lab Pack versions. **This technical note does not apply to network versions.** Network versions are covered in TN1003mn.

## **Overview**

Music Ace products include a feature called auto-login which controls whether the program displays a list of user names at startup, or uses the system login ID as the user name at startup. When the auto-login feature is OFF, a list of users is displayed at startup allowing the user to select her name from the list or create a new user name. When the auto-login feature is ON, the system login ID is automatically used as the user name at startup and the list of user names is not displayed. The auto-login feature is selected at the time the product is installed. The installation default is auto-login OFF. Under some circumstances, you may want to enable or disable the auto-login feature after the product has been installed. This note describes how to enable/disable the auto-login feature.

## **Procedures**

### *Method 1 – Uninstall and reinstall the product*

One method to change the auto-login setting is to uninstall the product from each computer and reinstall the product on each computer with the desired auto-login setting. **Caution: this approach will clear all Groups and Users that you may have defined as well as all student progress records.** If this is not acceptable, then use Method 2 below.

#### *Procedure:*

- 1. Exit the Music Ace application on the computer.
- 2. Insert the Music Ace product CDROM into your CDROM drive.
- 3. Using Finder, browse to the contents of the CDROM.
- 4. Double-click the Install Music Ace icon
- 5. Click the "Accept" button on the license window.
- 6. On the install window that now appears, select the uninstall option in the selection list at the top of the window. Then click the Uninstall button. This will uninstall the program from your computer.
- 7. After the product has been removed, you will then reinstall it. During the reinstallation you will be presented with a checkbox for selecting the auto-login feature. Set the auto-login checkbox to the desired value. After the installation completes, the Auto-Login feature

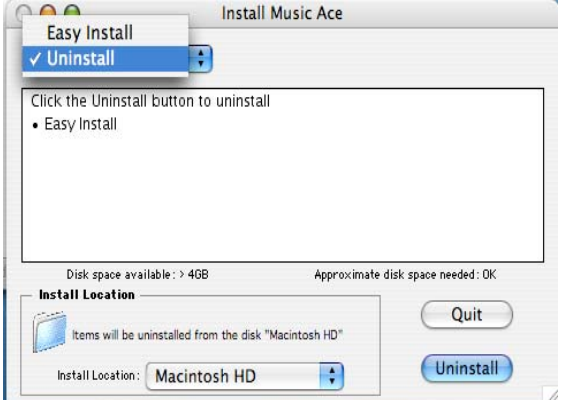

# **Technical Note - TN1003m Enable/Disable Auto-Login Feature for Macintosh Non-Network Versions of Music Ace Products**

will operate according to the selection you made during the installation.

## **Technical Note - TN1003m Enable/Disable Auto-Login Feature for Macintosh Non-Network Versions of Music Ace Products**

### *Method 2 – Edit the configuration file*

If you do not wish to uninstall and reinstall the product, you can enable/disable the auto-login feature by editing a setting in a configuration file.

#### *Procedure:*

- 1. Close the Music Ace application.
- 2. Locate the configuration file on the computer. If you used the default location during the installation, the configuration file will be located at:

For **Music Ace**: HD:Library:Application Support:Music Ace:cfg:MA1\_Settings.cfg. For **Music Ace 2**: HD:Library:Application Support:Music Ace 2:cfg: MA2\_Settings.cfg. For **Music Ace Maestro**: HD:Library:Application Support:Music Ace Maestro:cfg: MAMaestro\_Settings.cfg.

**Note:** If you installed the product to a location on the computer other than the default, you will need to look in that location for the configuration file.

- 3. Using a text editor, open the configuration file. **Please note that you cannot use the TextEdit editor supplied with the Macintosh since it saves files in Rich-Text format. Use a SimpleText editor such as "Text Easy" available as a freeware download on the Internet.**
- 4. Locate the line in the file that reads: **[Login]**
- 5. If you want to disable the Auto-Login feature, then edit the line following [Login] to read "AutoLogin=false". Skip ahead to step 7.
- 6. If you want to enable the Auto-Login feature, then make sure the following 3 lines appear right after the [Login] line. Add them if necessary.

AutoLogin=true MultiUser=true OSXLogin=true

- 7. Save the modified configuration file.
- 8. Load the Music Ace application with the new auto-login setting.